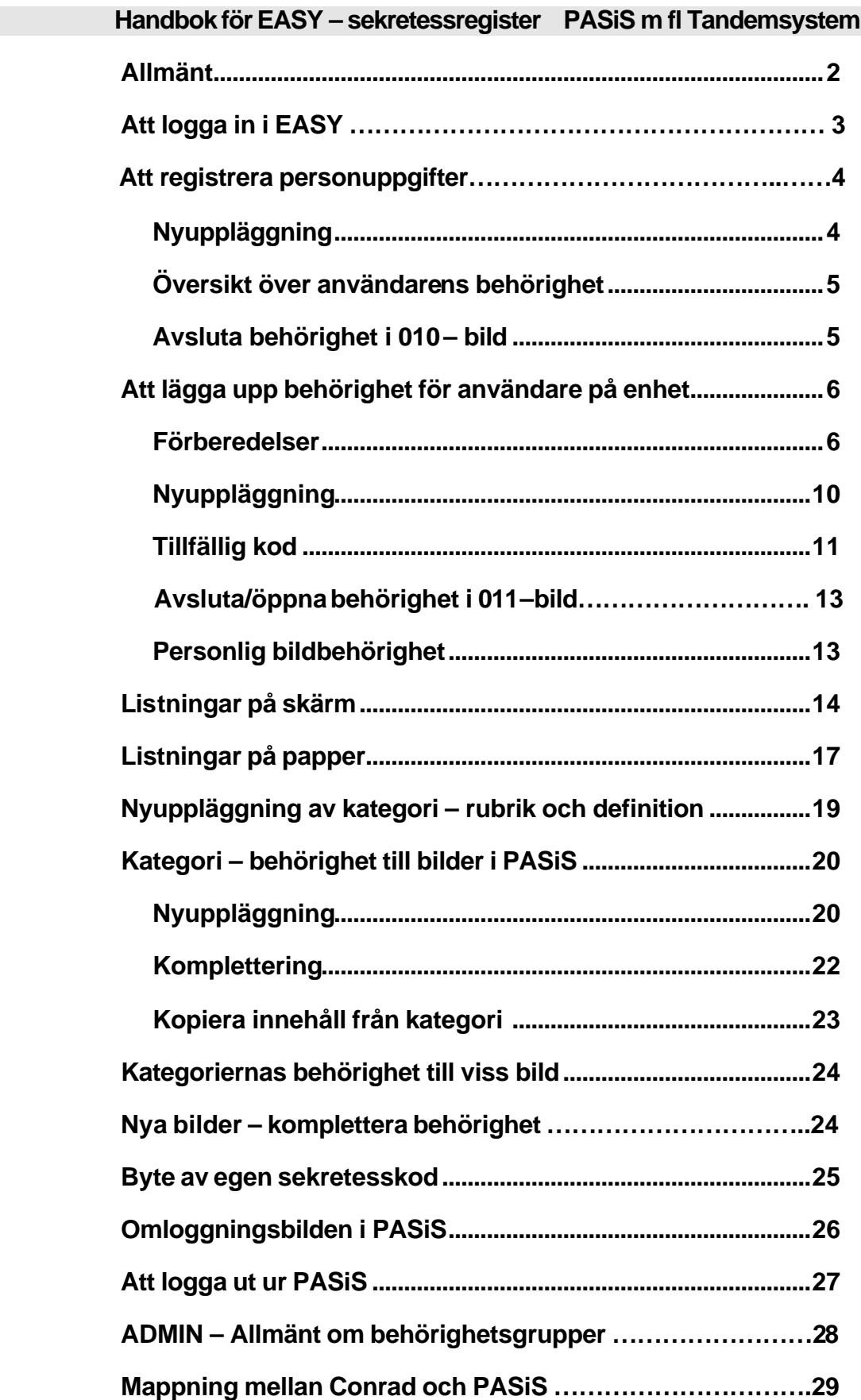

### **Allmänt**

### **Varför behörighetssystem ?**

- Kontrollerar att användaren har aktuell behörighet = är anställd
- v Ger behörighet till de bildnummer i PASiS som användaren behöver för att utföra sina arbetsuppgifter
- $\bullet$  Visar användarens signatur vid uppdatering
- $\triangleleft$  Loggningsfunktion

### **EASY**

Är gemensamt behörighetssystem för systemen på TANDEM-datorn. Den som har behörighet till flera system på TANDEM-datorn måste ha läggas upp i EASY för varje system (SP, LP tex) men *sekretesskoden är samma.* Det betyder att den, som har behörighet till ett system och tagit ut/bytt sekretesskod där , skall använda samma sekretesskod vid inloggning i övriga Tandemsystem man har/får behörighet till.

### **Behörighetsnivåer**

Det finns fyra olika behörighetsnivåer i EASY, där varje nivå kan ge behörighet till de lägre nivåerna.

v TietoEnator

.

- \* ANSVARIG registeransvarig, finns idag ett antal hos varje förvaltning. Kan ge behörighet till KONTAKT/OPERATÖR. Kategori med bildbehörighet efter behov.
- $\bullet$  KONTAKT en eller flera personer på varie enhet, utsedda av verksamhetschefen. Kan ge behörighet till OPERATÖR, dvs lägga in nya användare, avsluta behörigheten på enheten och ta ut tillfällig sekretesskod. Kategori med bildbehörighet efter behov.
- v OPERATÖR har behörighet att arbeta i PASiS

**OBS** ! Det är viktigt att varje användare har behörighet till de PASiS–bilder som de aktuella arbetsuppgifterna kräver. Behörigheten skall anpassas efter förändrade förhållanden, dvs bilder skall läggas till eller dras ifrån kategorin

**Dessutom är det viktigt att behörigheten avslutas ( i bild 011) när anställningen upphör**.

### **Att logga in i EASY**

I PASiS inloggningsbild :

Fyll i personnummer, sekretesskod , SP (SkånePASiS) och enhet (PASiS – förkortning) .

Tryck **F11** 

för att komma till bild 001 i sekretessystemet

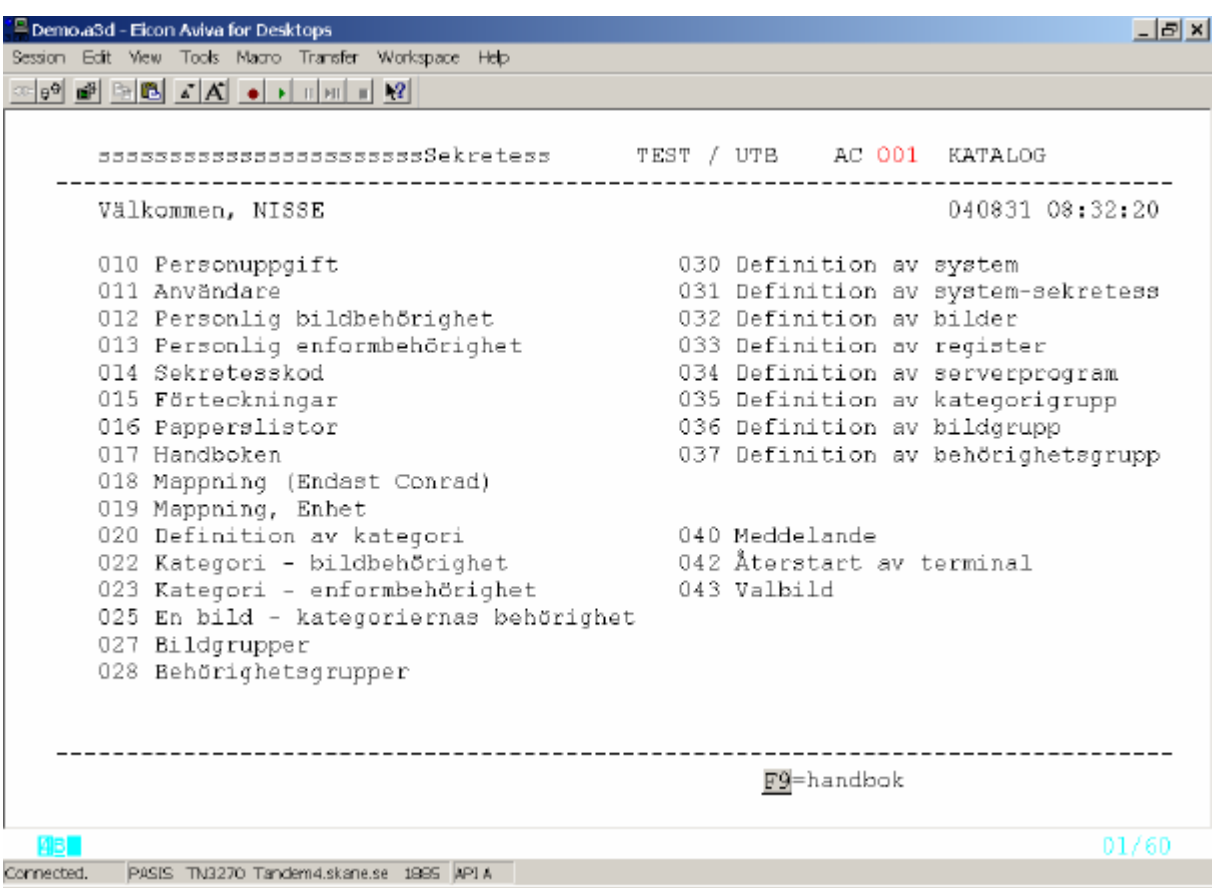

Menyn visar bildnummer och namn på de funktioner som finns i EASY.

Alla funktionsbyten i EASY görs via **byte av bildnummer**. För att flytta markören till bildnummer – tryck **F3**. Fyll i nytt bildnummer och tryck **Enter (+)**

Hänvisningen **F9 – handbok** används av PRIMA

### **Att registrera personuppgifter**

För att få behörighet till ett system på Tandemdatorn måste personen vara aktuell i "Personuppgifter".

### **Nyuppläggning**

Välj bild 010 och tryck **Enter(+).** Fyll i personnummer med 10 siffror .

**OBS !** Anställd personal, som inte är folkbokförd i Sverige läggs upp med det samordningsnummer som folkbokföringen ger.

Tryck **Enter(+).** Finns personuppgifter läggs de ut på skärmen.

Vid nyuppläggning visas text "*Nyuppläggning"* och följande uppgifter skall skrivas in :

Efternamn Obligatorisk uppgift

Förnamn Obligatorisk uppgift

Fr o m –datum Obligatorisk uppgift

Tryck **Enter (+)** för att registrera.

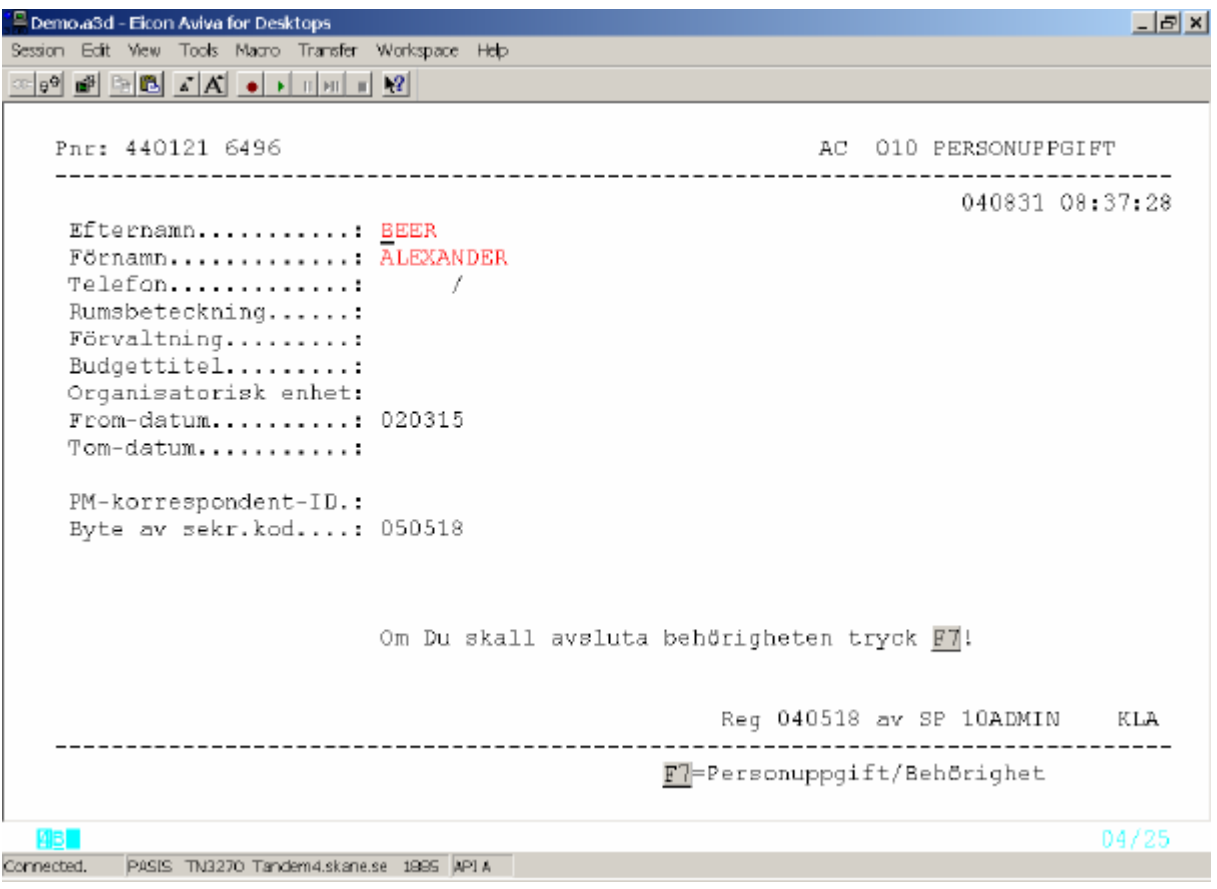

### **Översikt över användarens behörighet**

Tryck **F7** för att komma till "nästa sida"

I denna bild visas de Tandemsystem (Sy) som användaren har aktuell behörighet till.

För SP (SkånePASiS) visas uppgift om enhet, nivå, kategori och giltighetstid

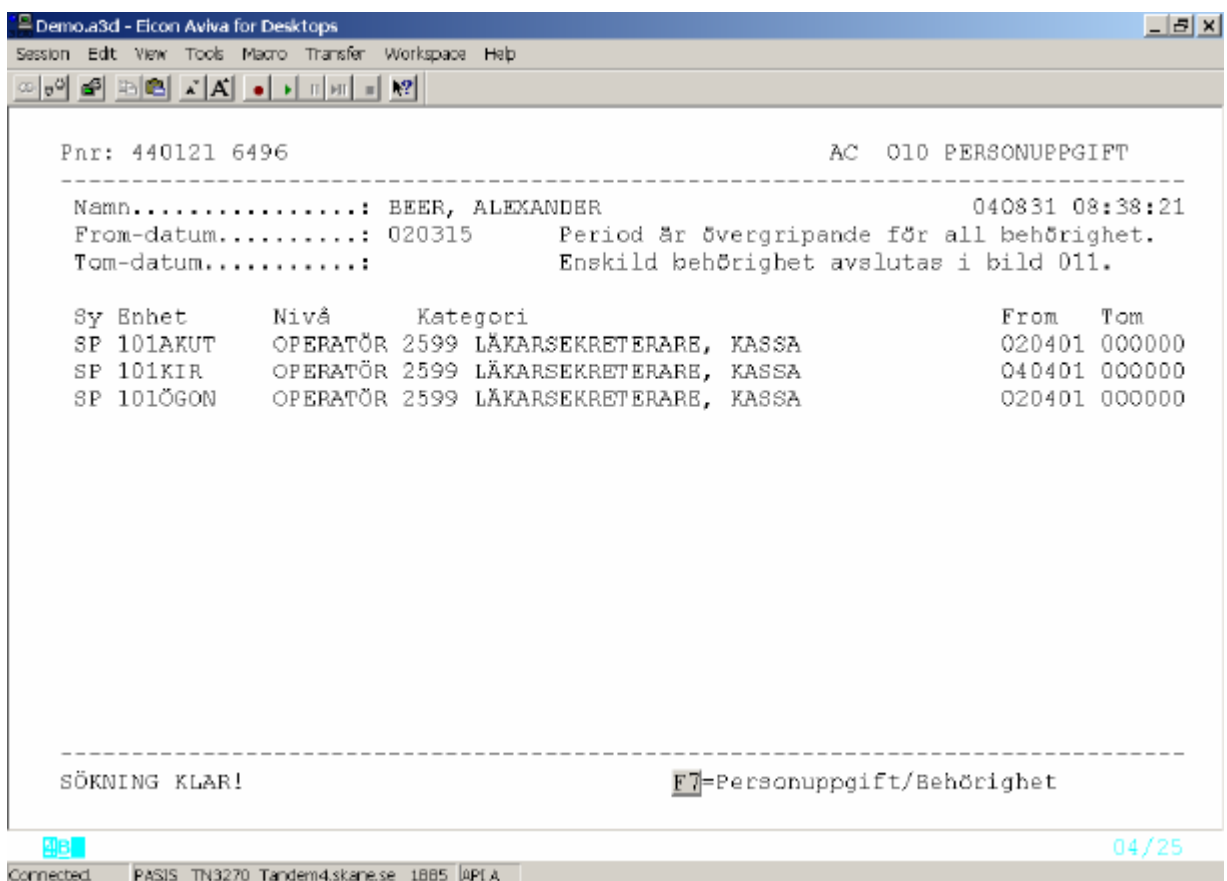

#### **Avsluta behörighet i 010-bilden**

Tryck **F7** för att komma till "nästa sida"

Fyll i t o m –datum och tryck **Enter(+) OBS! "V**arningstext" i bilden.

T o m – datum i bild 010 skrivs endast i de fall man är säker på att personen inte längre skall vara verksam inom offentlig sjukvård i Region Skåne.

### *OBS ! Behörighet till enheten skall enbart avslutas i bild 011.*

Felaktig ifyllt t o m –datum kan endast tas bort av person med ANSVARIG- behörighet

Tryck **F7** för att komma tillbaka till första sidan

### **Att lägga upp behörighet för användare på enhet**

### **Förberedande frågor och svar**

- v Vilka arbetsuppgifter skall utföras? Uppgifter från anställd/arbetsledare.
- $\triangleleft$  Vilken bildbehörighet i PASiS krävs för att utföra dessa arbetsuppgifter? – Uppgifter från PASiS-handledare. Kontrollera vilka bildnummer som används för bokning t ex.
- v Vilka kategorier kan KONTAKT på enheten dela ut ? Uppgiften finns i bild 020 på kontaktens kategori
- \* Finns en kategori med önskad bildbehörighet redan upplagd ? Uppgifter i bild 020 och bild 022

#### Hur ta reda på vilka kategorier som KONTAKT kan dela ut

Välj bild 011, fyll i KONTAKTENS personnummer och tryck **Enter(+)**

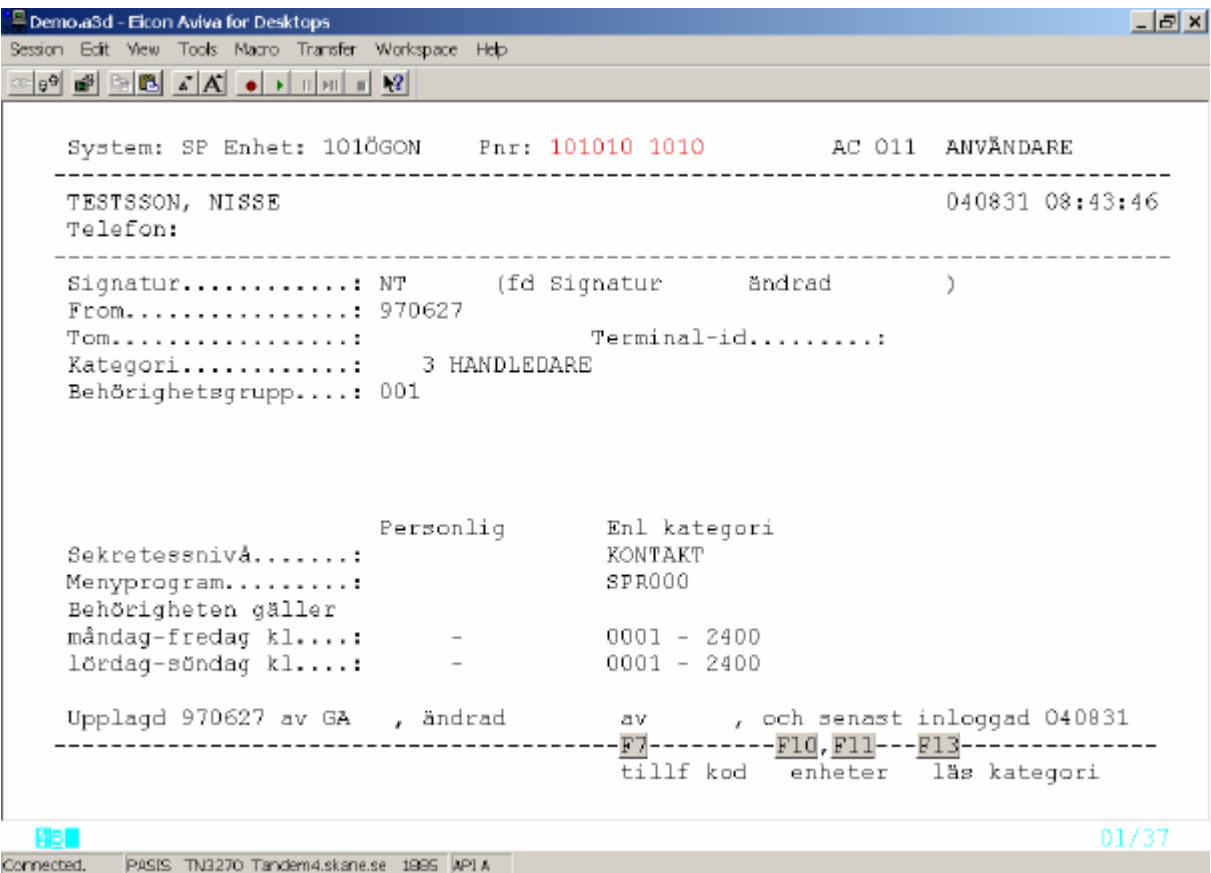

Endast ANSVARIG kan använda funktionstangenterna **F10** , **F11** och **F13**

I bilden ovan visas att Nisse Testsson, som är KONTAKT på enheten 101ÖGON , har kategori 3 - handledare.

För att få veta vilka kategorier som kategori 3 kan dela ut till andra användare - tryck **F3**  ange bild 020 och tryck **Enter(+)** för att komma till "Definition kategori".

Tryck **Enter(+)** en gång till för att få fram nedanstående uppgifter:

```
P Demo a3d - Eicon Aviva for Desktops
                                                                           ----\times-Session Edit View Tools Macro Transfer Workspace Help
∞ 09 @ 218 △A ● 1 111 12
                                                    AC 020 DEFINITION KATEGORI
    System: SP Kategori: 3 Kategorigrupp..: 10
   040831 09:11:10
   Kategorinamn................. HANDLEDARE
                                            uppdatera personuppgift?: J
   Sekretessnivå................: KONTAKT
                                            (ADMIN) Uppdat. KONTAKT?:
   Får endast dela ut kategorier.: 2010 - 2599 :
                                                   \sim 10^{-1}\sim\sim :
                               \cdot :
   Meny-program................. SPR000
                                           kan ändras?.............: J
   Behörigheten gäller
   måndag-fredag kl.............: 0001 - 2400
   lördag-söndag kl............. : 0001 - 2400
   Individuell behörighet möjlig?
   Enform.......................
                                                            Reg 981229 av KLA
                                  ----------------------------
             ------------------
                                                                         05/34
  ABL
       PASIS TN3270 Tandem4.skane.se 1995 API A
Connected.
```
Varje KONTAKT kan endast dela ut de kategorier som är kopplade till KONTAKTENS kategori i denna bild. Denna KONTAKT kan dela ut kategorier i intervallet 2010 – 2599.

Dessa kategorinummer har en gång tilldelats varje enhet. Behövs ytterligare kategorier – kontakta förvaltningens sekretessansvariga person.

J i fältet "Uppdatera personuppgift " ger användare - med i detta fall kategori 3 behörighet att uppdatera bild 010 .

### Hur få fram bildförteckning till de kategorier som KONTAKT kan dela ut

Utgå från bild 020 och tryck **F8** för att flytta markören till fältet kategori**.** Fyll i ett kategorinummer och tryck **Enter(+)** 

```
P Demo a3d - Eicon Aviva for Desktops
                                                                  -|E| \timesSession Edit View Tools Macro Transfer Workspace Help
System: SP Kategori: 2599 Kategorigrupp..: 10 AC 020 DEFINITION KATEGORI
   040831 09:57:38
  Kategorinamn.................. LÄKARSEKRETERARE, KASSA
  Sekretessnivá...............: OPERATÖR uppdatera personuppqift?:
                                     (ADMIN) Uppdat. KONTAKT?:
                                     \begin{array}{c} \text{if } \\ \text{if } \\ \end{array}Får endast dela ut kategorier.:
  Behörigheten gäller
  måndag-fredag kl.............: 0001 - 2400
  lördag-söndag kl.............: 0001 - 2400
  Individuell behörighet möjlig?
  Bilder........................
  Enform.......................
                                                    Reg 020319 av NT
   Mal
                                                                05/34
Connected. PASIS TN3270 Tandem4.skane.se 1995 API A
```
I bilden visas kategorinamn som talar om vilken grupp av användare som skall ha denna kategori. Sekretessnivå är alltid operatör.

För att titta på samtliga kategorier som KONTAKT har behörighet att dela ut:

Tryck **F8** för att flytta markören till kategori - fyll i nästa kategorinummer och tryck **Enter(+)** för att se om det finns någon kategori med kategorinamn som motsvarar den nyanställdes arbetsuppgifter.

För att ta fram bildförteckningen för vald kategori:

Tryck **F3** för att flytta markören till bildnummer. Ange bild 022 och tryck **Enter (+)** två gånger - en gång för att komma till bild 022 och en gång till för att få fram förteckningen över bildnummer/funktion.

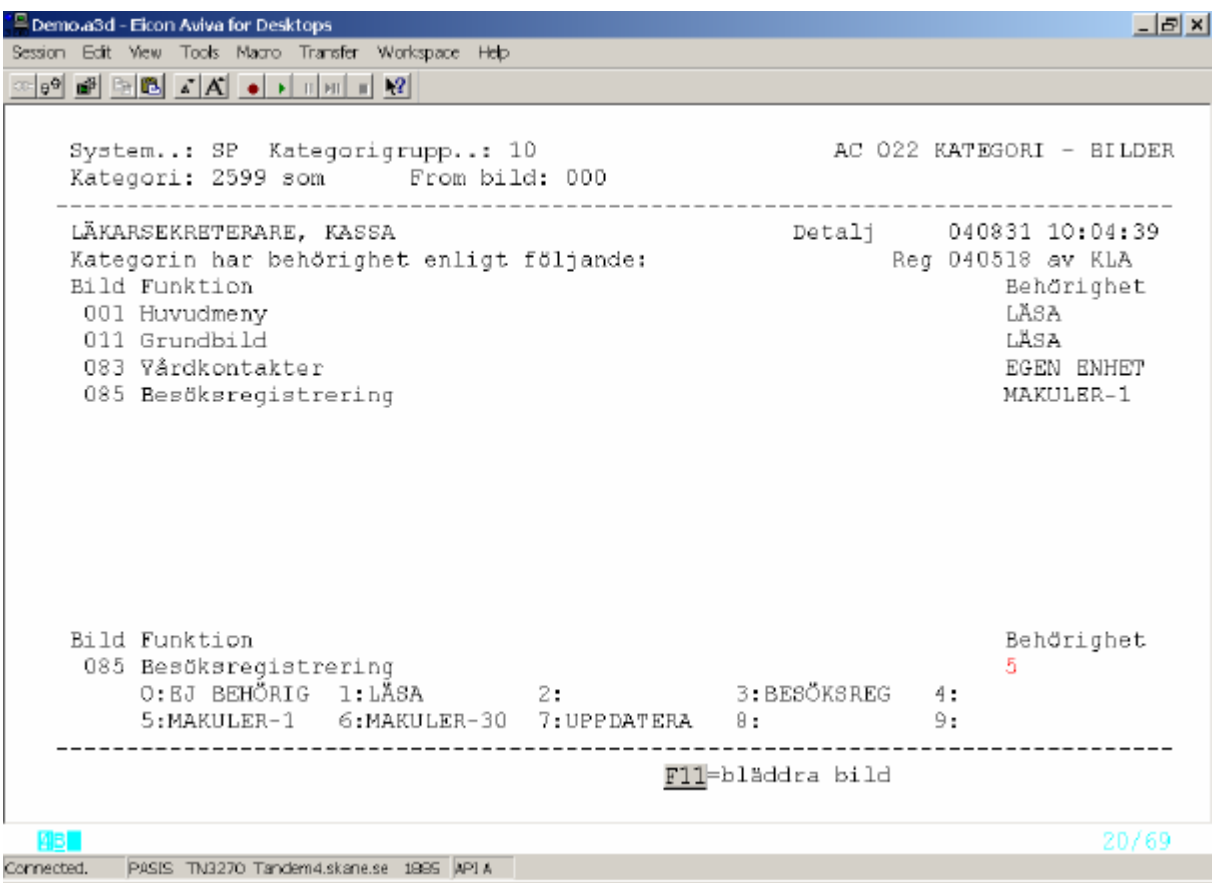

I bilden visas en förteckning över bildnummer, bildnamn och behörighetsnivå i bilden.

Är sidan fullskriven, bläddra med **F4** för att få fram flera sidor.

För att få fram information om en enskild bild – använd det nedre fältet i bild 022.

Skriv bildnummer i registreringsfältet och tryck **Enter(+)**

Varje bild har olika behörighetsnivåer .– Den högsta nivån har behörighet till alla underliggande nivåer. Arbetsuppgifterna och förvaltningens regelverk avgör vilken behörighet varje anställd skall ha.

Funktionstangent **F11** – bläddrar fram till nästa PASiS - bildnummer

### **Nyuppläggning av användare på enhet– bild 011**

Kontrollera att användaren finns upplagd i personuppgifter bild 010 – i annat fall gör nyuppläggning, se sidan 4. Gå direkt från personuppgifter - bild 010 till användare/enhet bild 011 :

Tryck **F3,** skriv bildnr 011 och tryck **Enter**(+) . Inloggad enhet och personnummer följer med. Tryck **Enter(+)** för att hämta namnet från bild 010.

Fyll i nedanstående uppgifter:

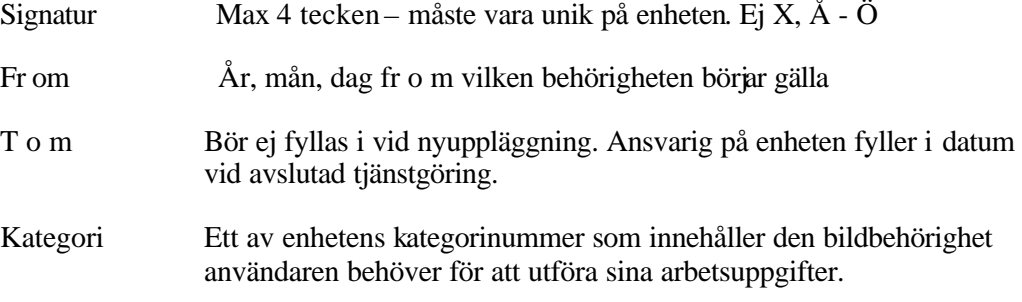

Tryck **Enter(+)** för att registrera användaren

Kategorinamn i klartext läggs ut i bilden.

Behörighetsgrupp 001 läggs ut automatiskt och ger behörighet till egen enhet.

Behörighetsgrupper till mer än en enhet beslutas av berörda verksamhetschefer och läggs upp av ADMIN, se sidan 28.

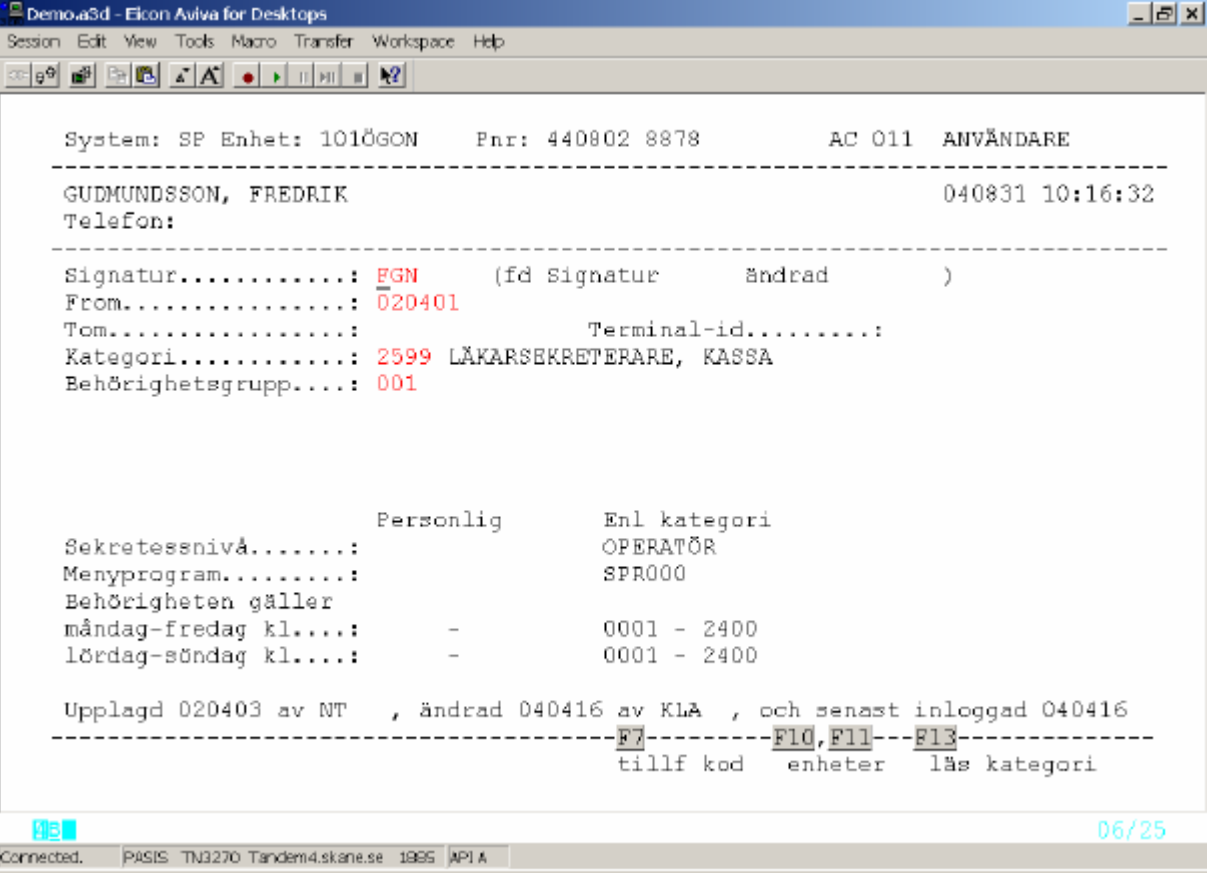

### **Ta ut tillfällig kod till användaren vid nyuppläggning / glömd sekretesskod**

OBS! Markören skall stå vid signatur. För att flytta dit den tryck **Enter(+)**

Tryck **F7** – tillfällig kod.

Texten "Verifiera med sänd för ny sekr.kod" visas på skärmen längst ner till vänster.

Tryck **Enter(+).** Den tillfälliga koden, som består av två bokstäver och fyra siffror, visas nere till höger på skärmen.

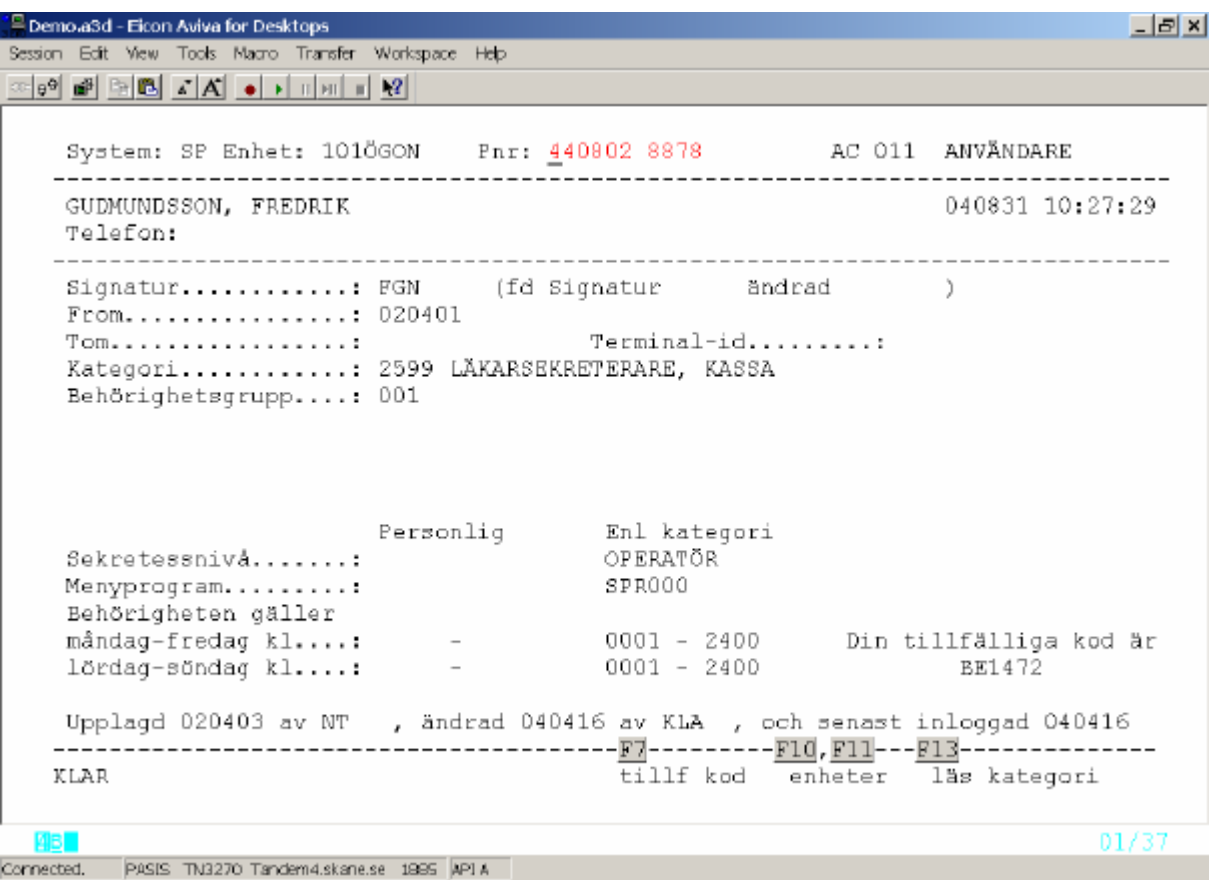

### **OBS! Den tillfälliga koden har mycket begränsad giltighetstid.**

- 1. Användaren skall byta den tillfälliga koden till en personlig sekretesskod samma dag .
- 2. Dessutom måste användaren genast använda sin personliga kod och logga in i PASiS.

### Att byta tillfällig kod till egen sekretesskod

I inloggningsbilden till PASiS - OBS! stora bokstäver (Capitals) - fyller användaren i :

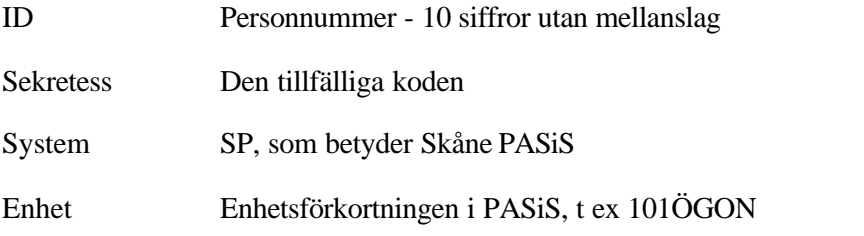

och trycker **Enter(+)** . Då visas texten "Du måste byta sekretess-kod" och man kommer till bild 014 - sekretesskod

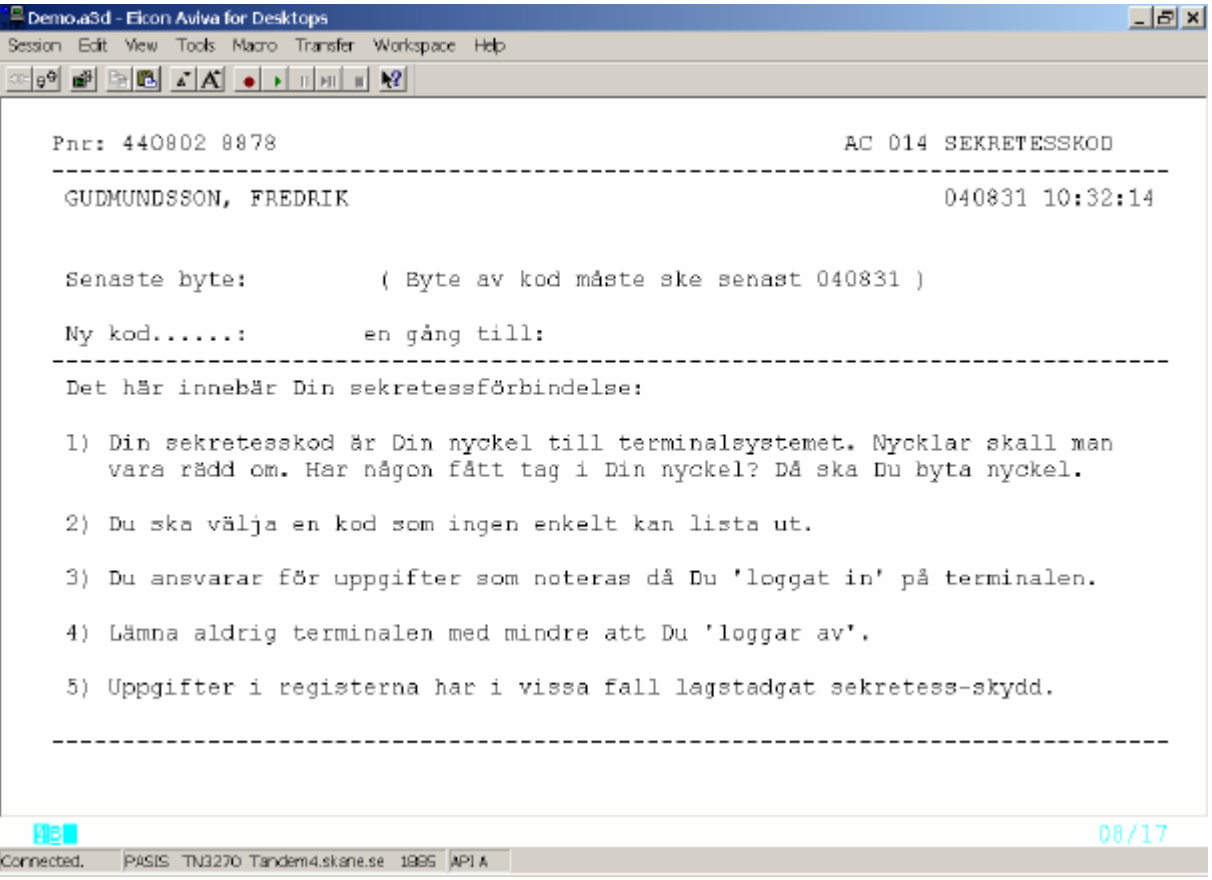

Varje användare väljer en personlig kod på 6 tecken, både bokstäver och siffror. Skriv samma kod två gånger: En gång vid "Ny kod" och en gång vid "en gång till" (koden syns inte på skärm) Tryck **Enter(+)** för registrering .

Texten "Bytet klart. Logga på med den nya koden" visas och bildväxling sker till inloggningsbilden. Alternativt tryck **F1** för att komma till inloggningsbilden.

Logga in i PASiS med den nya personliga sekretesskoden.

### **Avsluta/öppna behörighet på enhet – manuellt och automatiskt**

#### Avsluta manuellt - KONTAKT

När en anställd slutar på enheten skall behörigheten till PASiS avslutas.

Det är sekretessansvarig/KONTAKT på enheten som ansvarar för detta.

Välj bild 011 och skriv sista dagen som behörigheten skall gälla i tom-datum

 *010-bilden* avslutas endast då den anställde lämnar Region Skåne.

#### Avsluta automatiskt

När behörigheten varit inaktiv i 60 dagar, dvs användaren inte har varit inloggad i PASiS på 60 dagar, sätts automatiskt to m –datum i bild 011.

#### Öppna avslutad behörighet - KONTAKT

För att ta bort t o m –datum i de fall behörigheten skall forsätta att gälla, ställ markören på raden med t o m –datum och sudda bort uppgiften med **Delete** eller **mellanslagstangent** och tryck **Enter(+)**

#### **Personlig bildbehörighet – bild 012**

En kategori är en samling bilder som en grupp användare behöver ha tillgång till för att kunna utföra sina arbetsuppgifter i PASiS. I de fall endast *en* person i gruppen behöver tillgång till nya bilder finns möjlighet att ge personlig bildbehörighet till denna person. Tryck **F3** och välj bild 012.

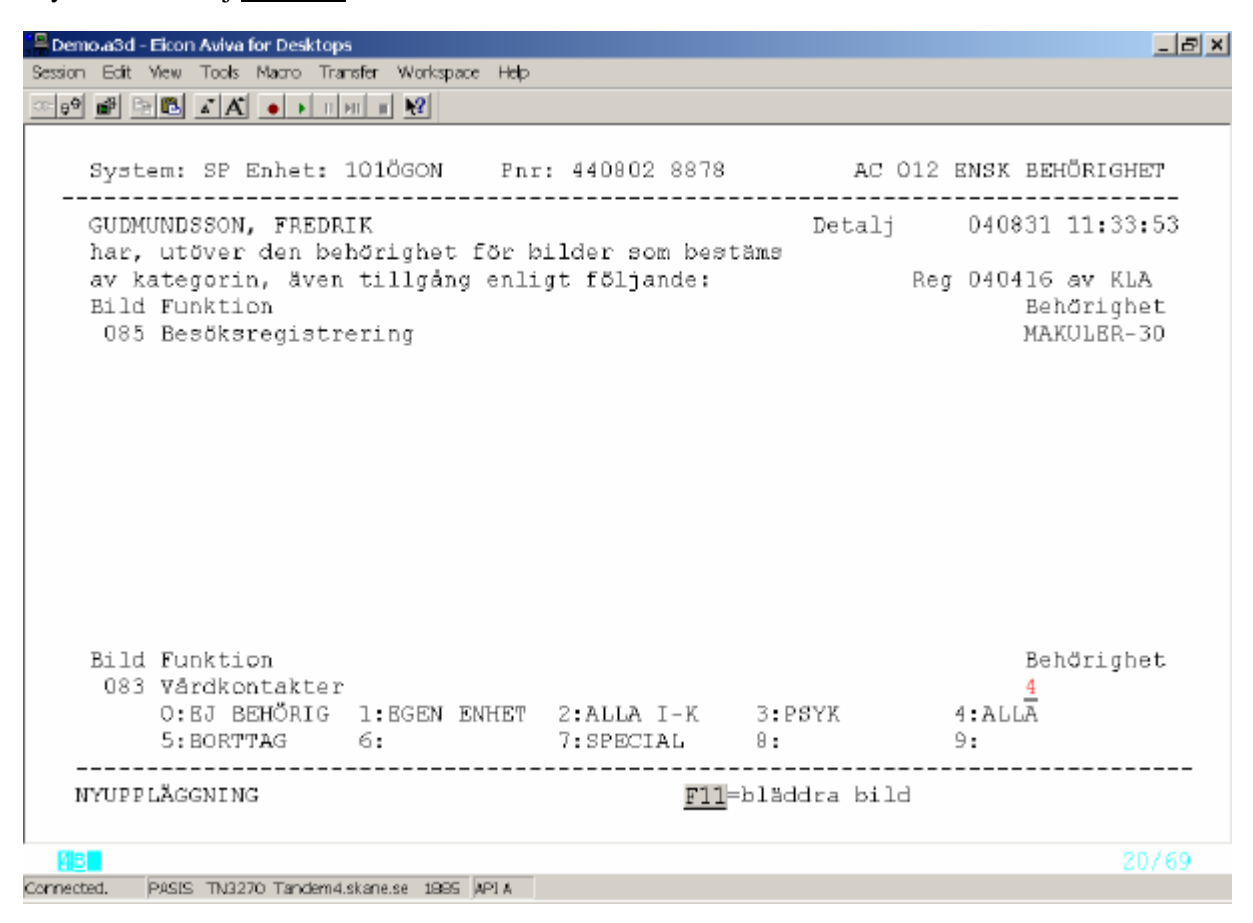

Fyll i de bildnummer, som skall komplettera behörigheten – välj behörighetsnivå till bilden och tryck **Enter(+)** för registrering.

### **Listningar på skärm – bild 015**

Tryck **F3** och ange bildnummer 015.

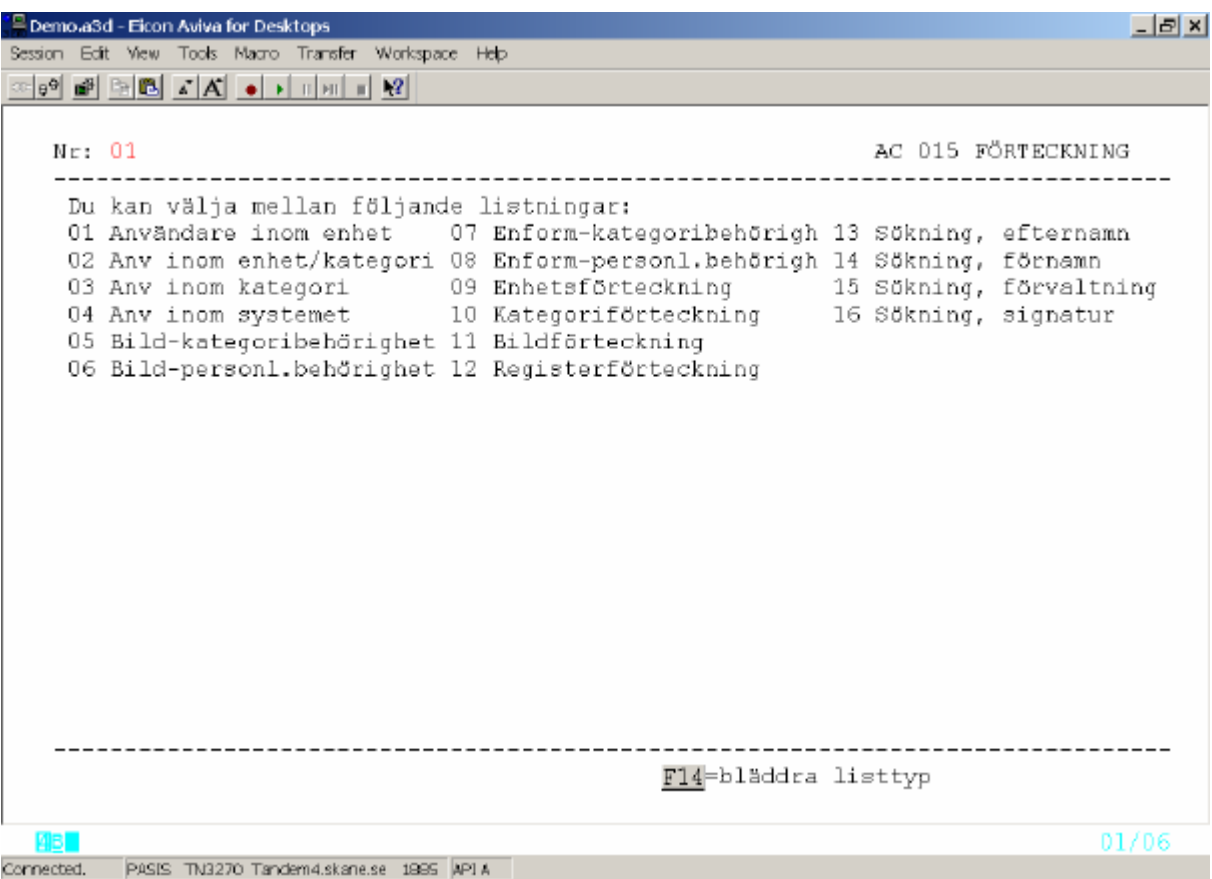

Skriv nummer på vald lista och tryck **Enter(+) .** För att välja annan lista fyll i nytt nummer och tryck **Enter(+)** eller använd funktionstangent **F14** – bläddra listtyp .

Exempel på skärmlistning:

### **01 "Användare inom enhet"**

Fyll i nr 01 och tryck **Enter (+)**

För att få fram lista över samtliga aktuella användare fyll i enhetens namn (PASiSförkortning).

Skall listan innehålla även "Ej aktuella" fyll i J

För att göra urval fyll "Fr om sign" .

Tryck **Enter (+)** för att få fram listningen på skärm.

För att gå vidare till 011-bilden för enskild användare, ställ markören framför användarens rad och tryck **Enter(+).** Markören flyttar sig då till bildnummer. Fyll i 011 och tryck **Enter (+)** för att komma till användarens 011-bild. Tryck **Enter(+)** för att visa alla uppgifter.

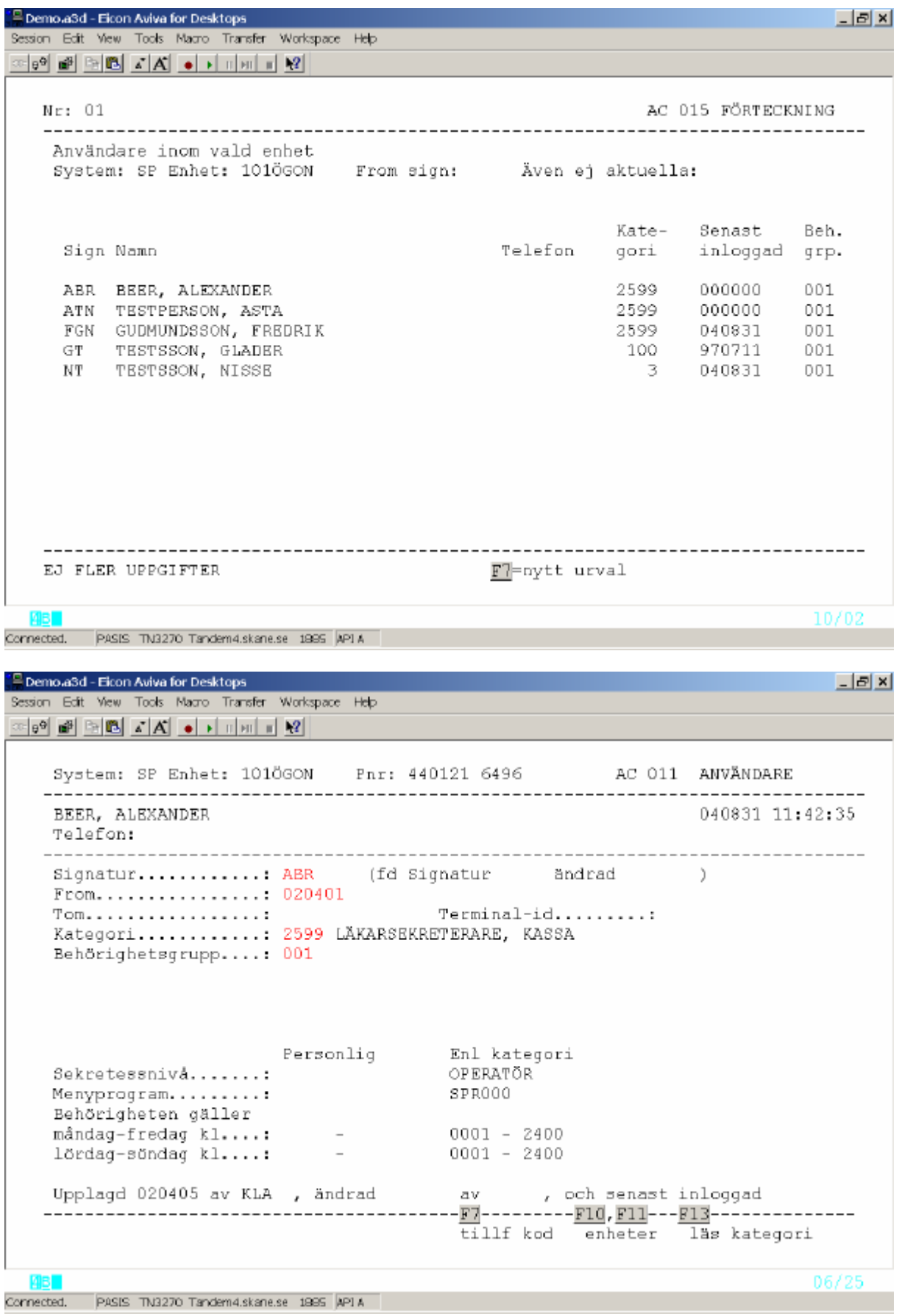

### **13** – **"Sökning, efternamn"**

Fyll i nr 13 och tryck **Enter(+)** för att komma till sökbilden.

Skriv efternamn med stora bokstäver (Capitals) och tryck **Enter(+)** för att få fram listning på skärm över personer med detta efternamn (och vidare i bokstavsordning) som finns upplagda i EASY. **OBS** – även inaktuella.

| P Demo a3d - Eicon Aviva for Desktops                                                                                                    |         |                                                                                              | $  E $ $\times$    |
|----------------------------------------------------------------------------------------------------|---------|----------------------------------------------------------------------------------------------|--------------------|
| Session Edit View Tools Macro Transfer Workspace Help                                                                                                    |         |                                                                                              |                    |
|                                                                                                    |         |                                                                                              |                    |
| Nr: 13                                                                                                    |         |                                                                                              | AC 015 FÖRTECKNING |
| Användare i namnordning - efternamn<br>Efternamn: TESTMAN                                                                                                    |         |                                                                                              |                    |
| Namn                                                                                                    | Telefon | Förvaltning                                                                                  |                    |
| TESTMAN-222, ANDERS-222<br>TESTMAN-444, ANDERS-444<br>TESTMAN-666, ANDERS-666<br>TESTMAN-777, ANDERS-777<br>TESTMAN-888, ANDERS-888<br>TESTPER I KRISTIANSTAD, TEST<br>TESTPERSON, ASTA<br>TESTPERSON, IRMA<br>TESTSON, TEST<br>TESTSSON, GLADER<br>TESTSSON, LISA<br>TESTSSON, MIA | 222222  | 0000<br>0000<br>DDOG<br>0000<br>0000<br>5660<br>5660<br>0000<br>0080<br>1200<br>0002<br>5660 |                    |
| F7=nytt urval                                                                                                    |         |                                                                                              |                    |
| 96 -                                                                                                    |         |                                                                                              | 10/02              |
| PASIS TN3270 Tandem4.skane.se 1995 API A<br>Connected,                                                                                                    |         |                                                                                              |                    |

*Användare – egen enhet*

För att gå vidare till enskild användare, ställ markören framför raden och tryck **Enter(+).**  Markören flyttar sig då till bildnummer. Fyll i 011 och tryck **Enter (+)** för att komma till användarens 011-bild. Tryck **Enter(+)** för att visa alla uppgifter.

### *Användare – annan enhet*

För att gå vidare till enskild användare, ställ markören framför raden och tryck **Enter(+).**  Markören flyttar sig då till bildnummer. Fyll i 010 och tryck **Enter (+)** för att komma till användarens 010-bild. Tryck **Enter(+)** för att visa alla uppgifter.

Tryck **F7** för att komma till "sidan 2" och se vilka enheter personen har behörighet till.

## **Listningar på papper – bild 016**

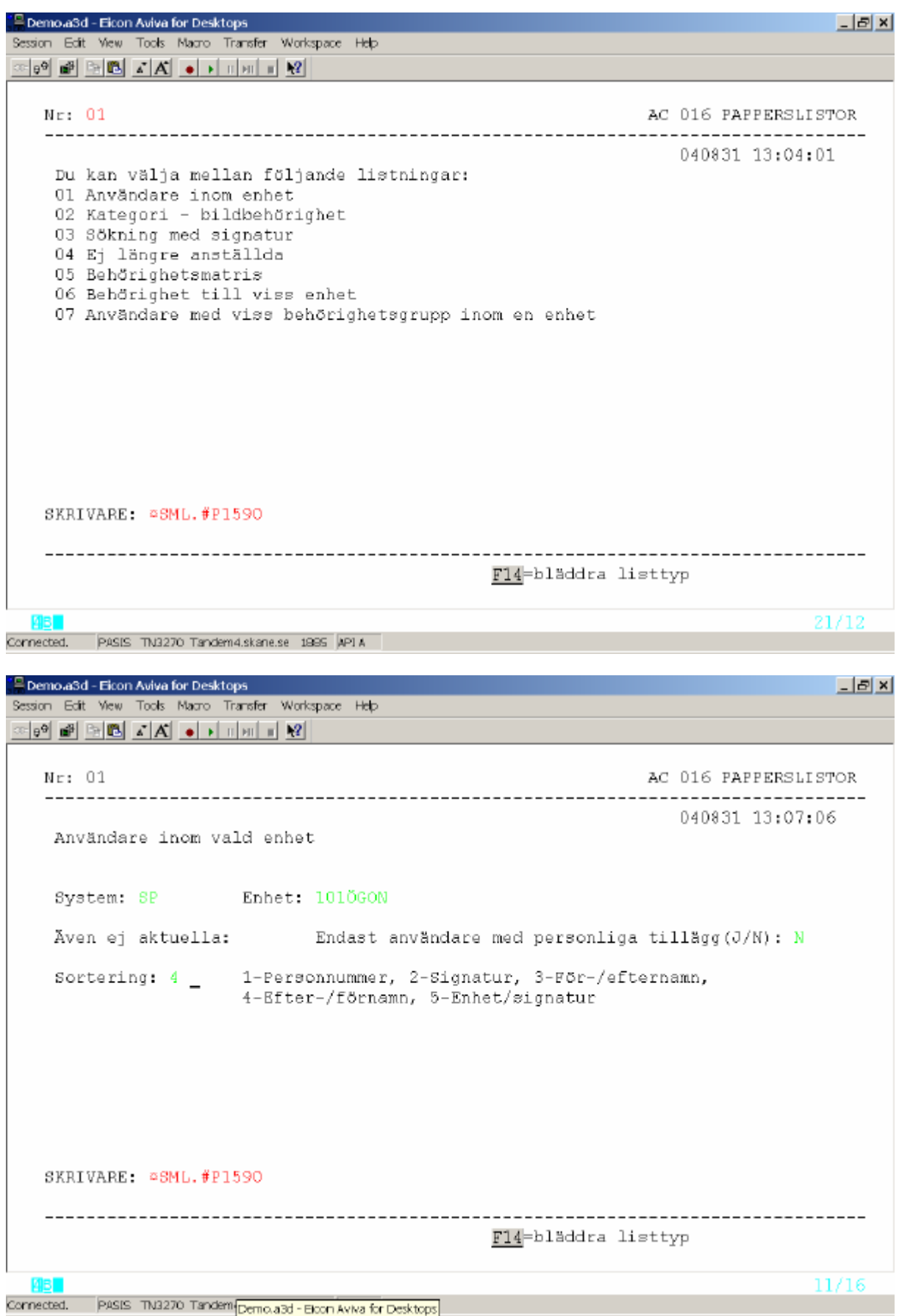

Skriv nummer på vald lista och tryck **Enter(+)**för att komma till beställningsbilden.

OBS! Datorn, där man gör beställningen, måste ha skrivarkoppling – syns i bilden

Exempel på beställningsbild papperslistning 03 :

### 03 sökning på signatur

### Fyll i 1 – 4 signaturer. Tryck **Enter(+)** för att beställa lista

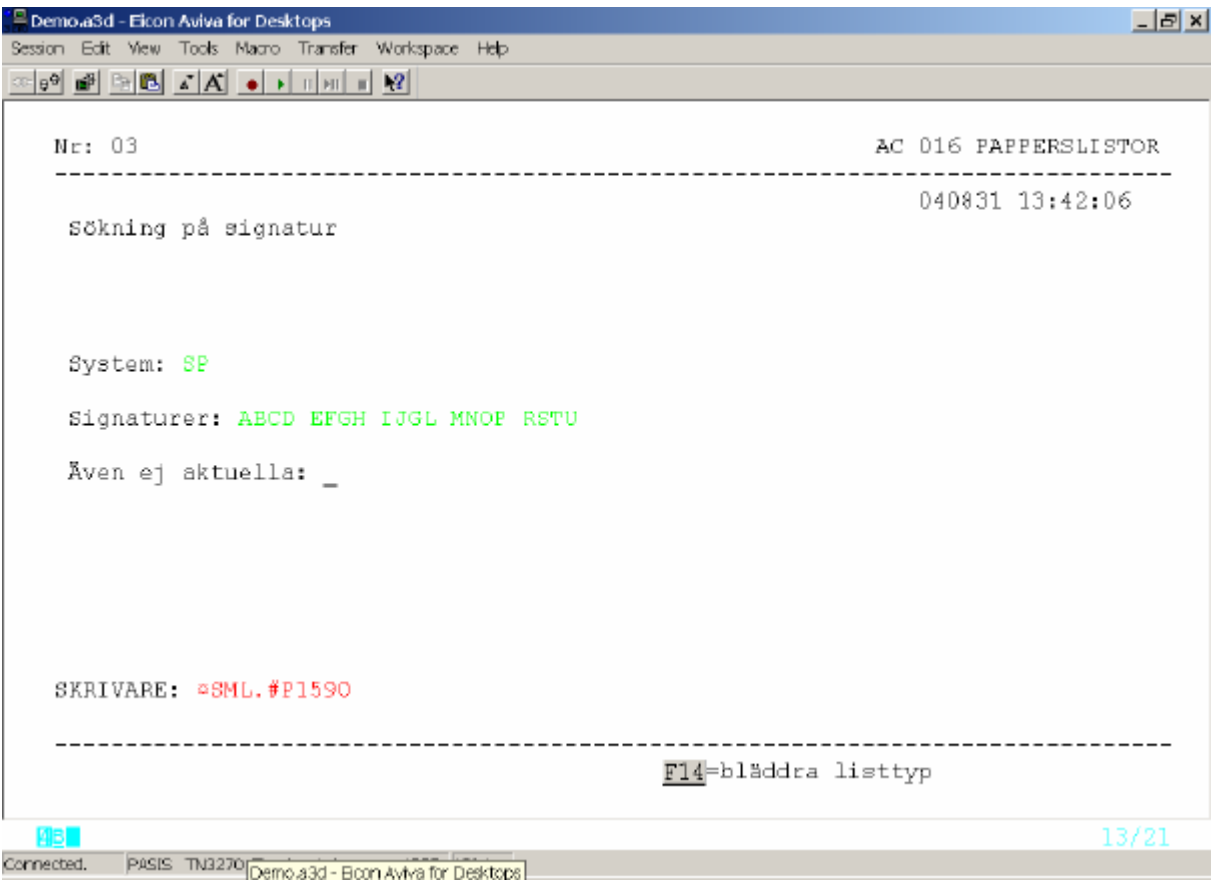

### **Nyuppläggning av kategori**

Välj bild 020 - Definition av kategori och tryck **Enter(+)** Fyll i nummer på den nya kategorin (som skall finnas inom det intervall KONTAKT har behörighet att lägga upp) och tryck **Enter(+)** för nyuppläggning. Fyll i fälten:

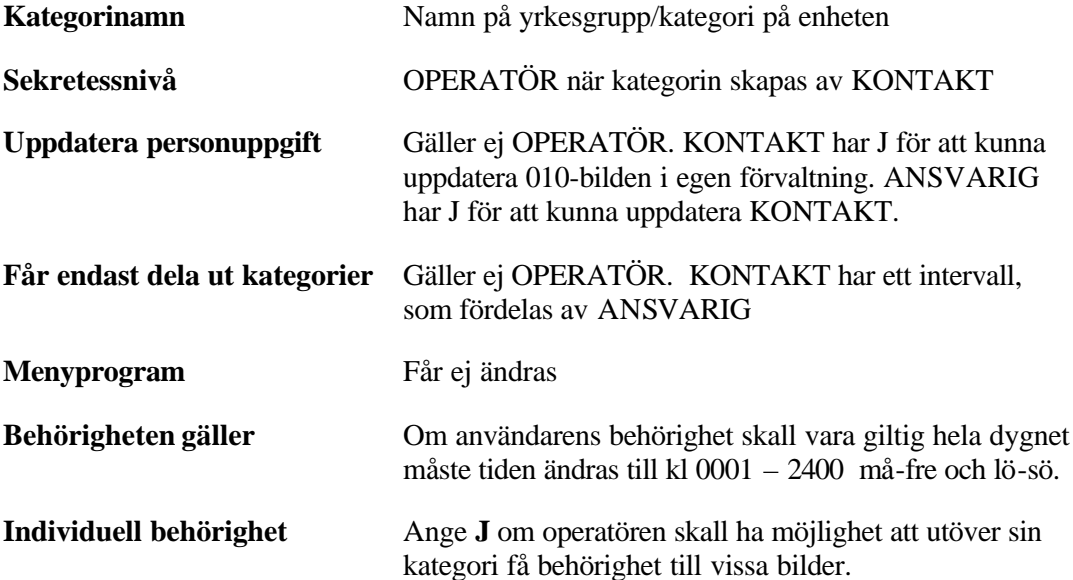

Tryck **Enter(+)** för att registrera den nya kategorin.

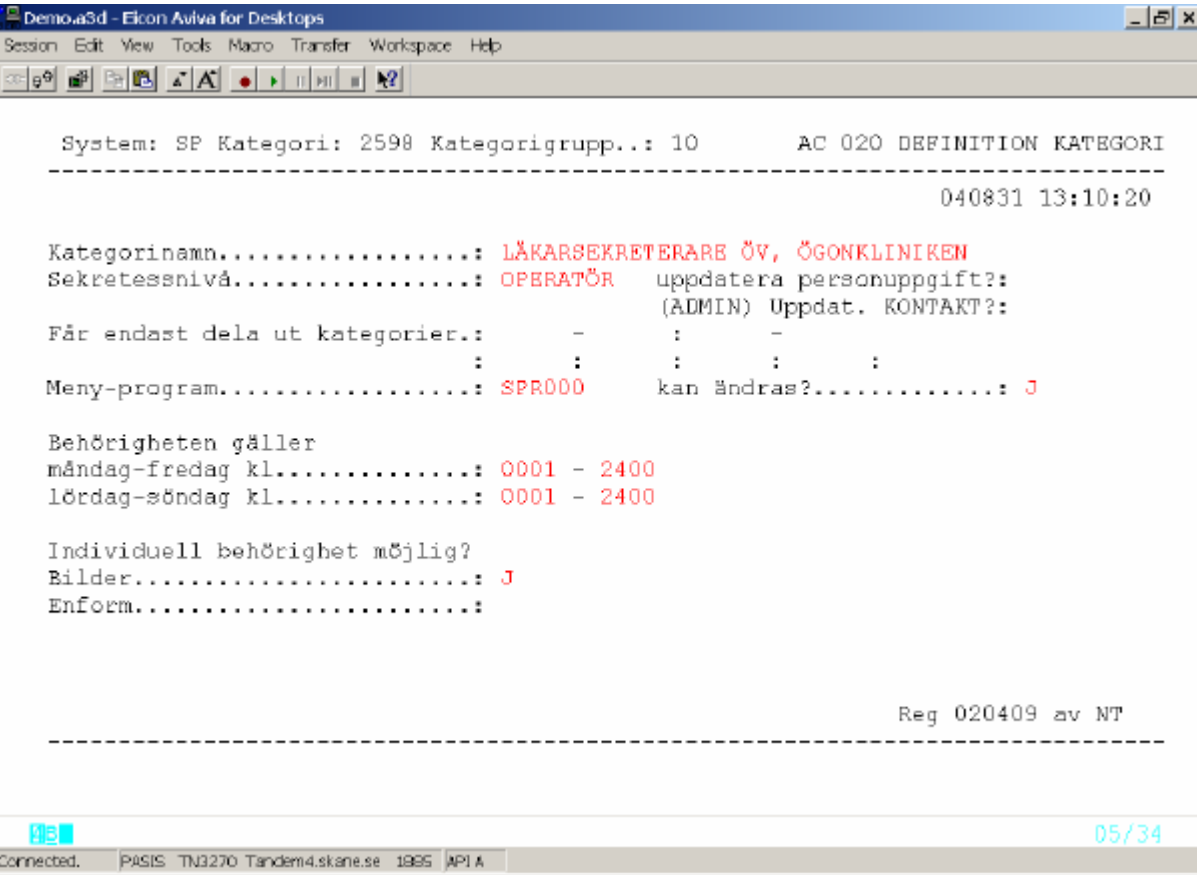

### **Kategori – behörighet till bilder i PASiS**

### **Nyuppläggning**

Välj bild 022 – kategori bilder. Fyll i kategorinummer och tryck **Enter(+)** för "Nyuppläggning av kategorin". Markören ställer sig i fältet Bild. Skriv det första bildnumret i kategorin, vanligen 001 och tryck **Enter(+).**

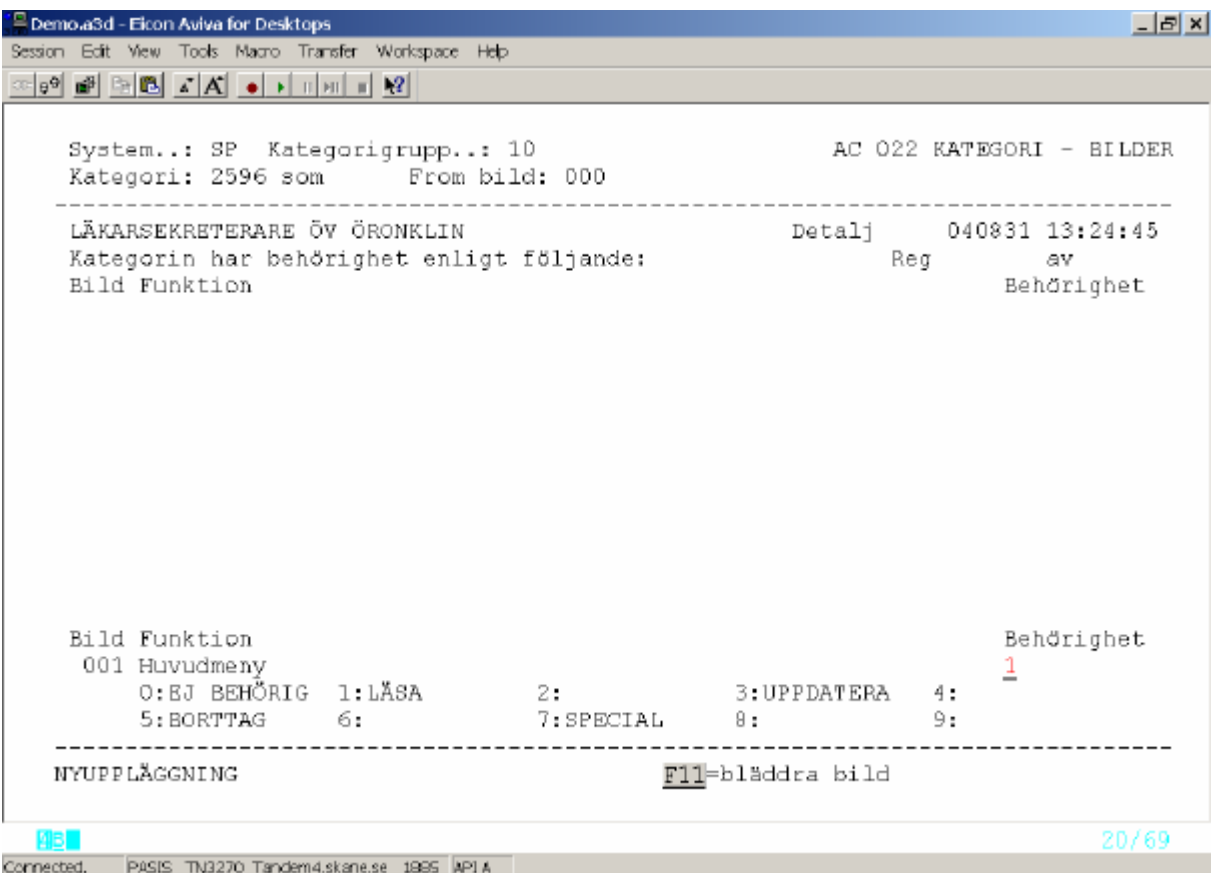

Varje bild har rubriker för olika behörighetsnivåer :

- 0 Ej behörig.
- 1 Läsa . I bilder som är möjliga att uppdatera betyder behörighet "läsa" att man kan titta på bilden men inte påverka innehållet. I t ex listbeställningsbilder ger "läsa" behörighet att beställa.
- 2 Används i vissa bilder
- 3 Uppdatera. Behörighet att registrera patientinformation. Datum för uppdatering och användarens signatur visas i bilden.
- 4 Används i vissa bilder
- 5 Borttag. Behörighet att makulera registrerad patientinformation. Datum för makulering och användarens signatur visas i bilden.
- 6 Används i vissa bilder
- 7 Special. Kan ge behörighet till viss del av bilden

Det är KONTAKT som ger OPERATÖR rätt bildbehörighet för att utföra sina arbetsuppgifter. De PASiS-funktioner som beskrivs i handböcker på www.skane.se innehåller bildförteckning för respektive funktion.

Lista på samtliga bilder i systemet kan sökas fram i nr 11- bildförteckning i bild 015

Vid nyuppläggning visar systemet en siffra som förslag till behörighetsnivå. Denna går att skriva över. Flera bilder - t ex beställningsbilder - har enbart behörighetsnivåerna  $0 = ej$ behörig och 1 = läsa. Samtliga rubriker visas ändå i bilden. Försöker man ge behörighet till en nivå som inte finns visas felmeddelande "Över maximal behörighet".

Registrera ett bildnummer åt gången, välj behörighetsnivå och tryck **Enter (+) .** Fortsätt tills kategorin innehåller de bildnummer som behövs för att användaren skall kunna arbeta i enlighet med kategorins namn, tex "Läkarsekreterare ÖV".

För att få en sammanställning på skärmen av registrerade bilder och behörighetsnivåer, tryck **F8** för att flytta markören till fältet "kategori" och därefter **Enter(+)**

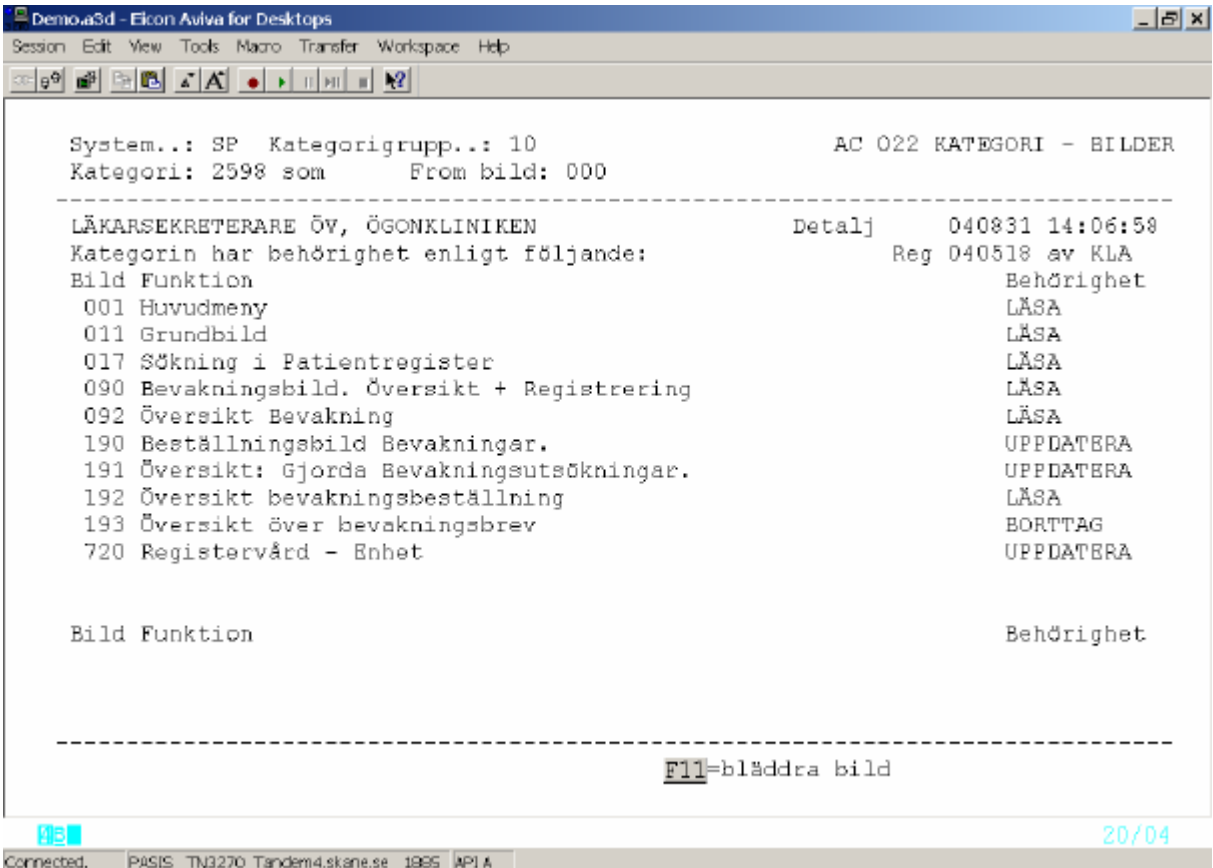

Ovanstående exempel är inte fullständigt. De flesta kategorier omfattar flera sidor med bilder. Vid läsning bläddra sida med **F4**

I uppdateringsfältet med rubrikerna "Bild " och "Funktion" bläddrar man med **F11**

Vill man ha en översikt av bildbehörigheten så tryck **F8** för att flytta markören till fältet "Kategori", därefter **F7** och **Enter(+).**

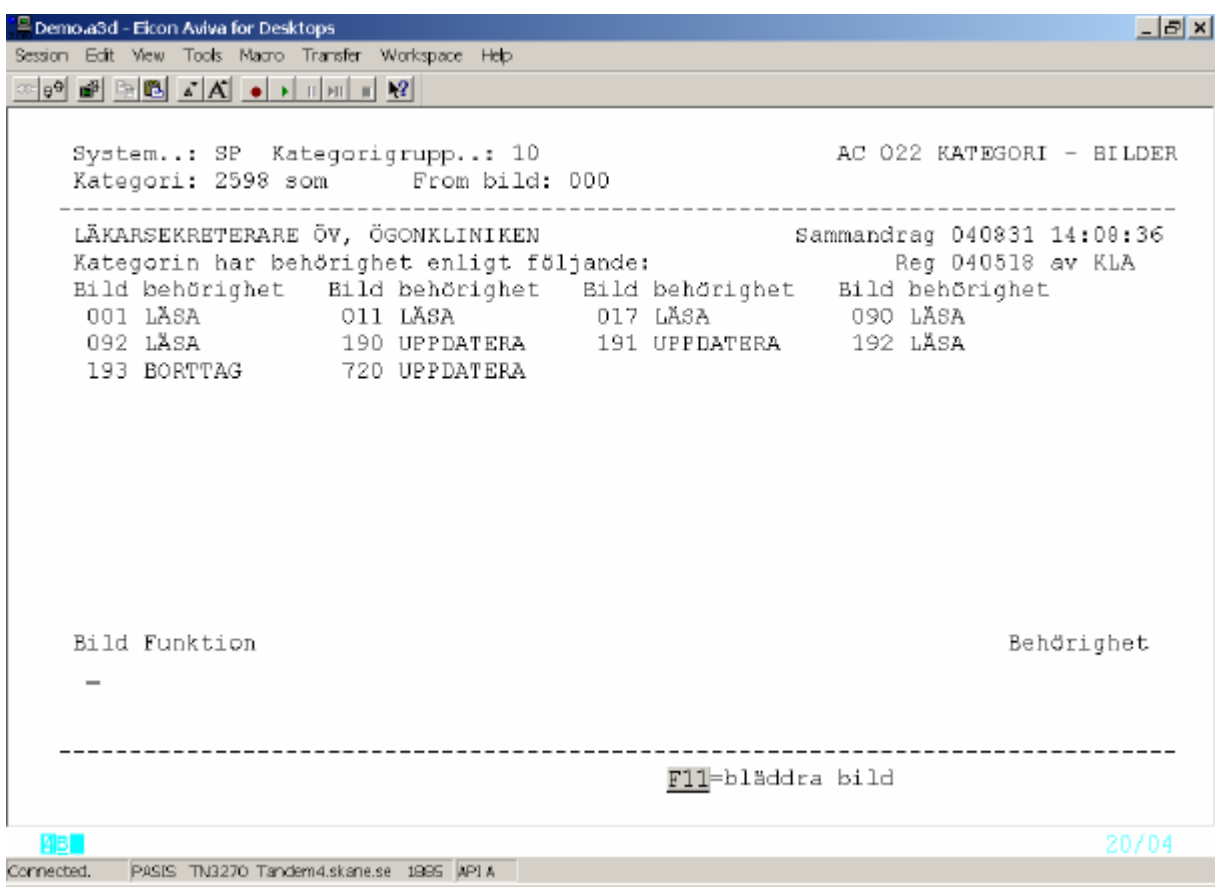

### **Tillägg/borttag/ändring av bildbehörighet i tidigare upplagd kategori**

Välj bild 022 och tryck **Enter(+).** Fyll i kategorinummer och tryck **Enter**(+). Markören står nu vid rubriken "Bild".

**Tillägg** Ange bildnummer och tryck **Enter(+) .** Välj siffra för behörighetsnivå i bilden. Systemet föreslår en nivå. Stämmer den med användarens arbetsuppgifter låt den stå kvar, annars ändra till rätt nivå. Tryck **Enter (+)** för registrering. **Borttag** Ange bildnummer och tryck **Enter(+).** Skriv behörighetsnivå  $0 = ej$ behörig och tryck **Enter(+)** för registrering. **Ändring** Ange bildnummer och tryck **Enter(+).** Skriv siffran för den nya behörighetsnivån och tryck **Enter(+)** för registrering.

Kontrollera att tillägg/borttag/ändring är gjord genom att trycka **F8** och **Enter(+) f**ör att

få fram bildöversikten. Bläddra med **F4** till rätt sida.

### **Kopiera innehåll från tidigare upplagd kategori till ny kategori**

Vill man lägga upp en **ny** kategori med i stort sett samma innehåll som en redan befintlig kan man kopiera kategorin och därefter göra tillägg eller borttag av bilder.

Lägg först upp den nya kategorin i bild 020 , se sidan 18.

Välj därefter bild 022 och tryck **Enter(+)** Det nya kategorinumret skall stå vid "Kategori" och det kategorinummer man vill kopiera från skrivs efter "som". Tryck **Enter(+)** och bildinnehållet i den kategori man vill kopiera från visa på skärmen. Fyll i bild 001 och tryck **Enter(+).** Tryck därefter **Enter(+)** för att få registrering KLAR.

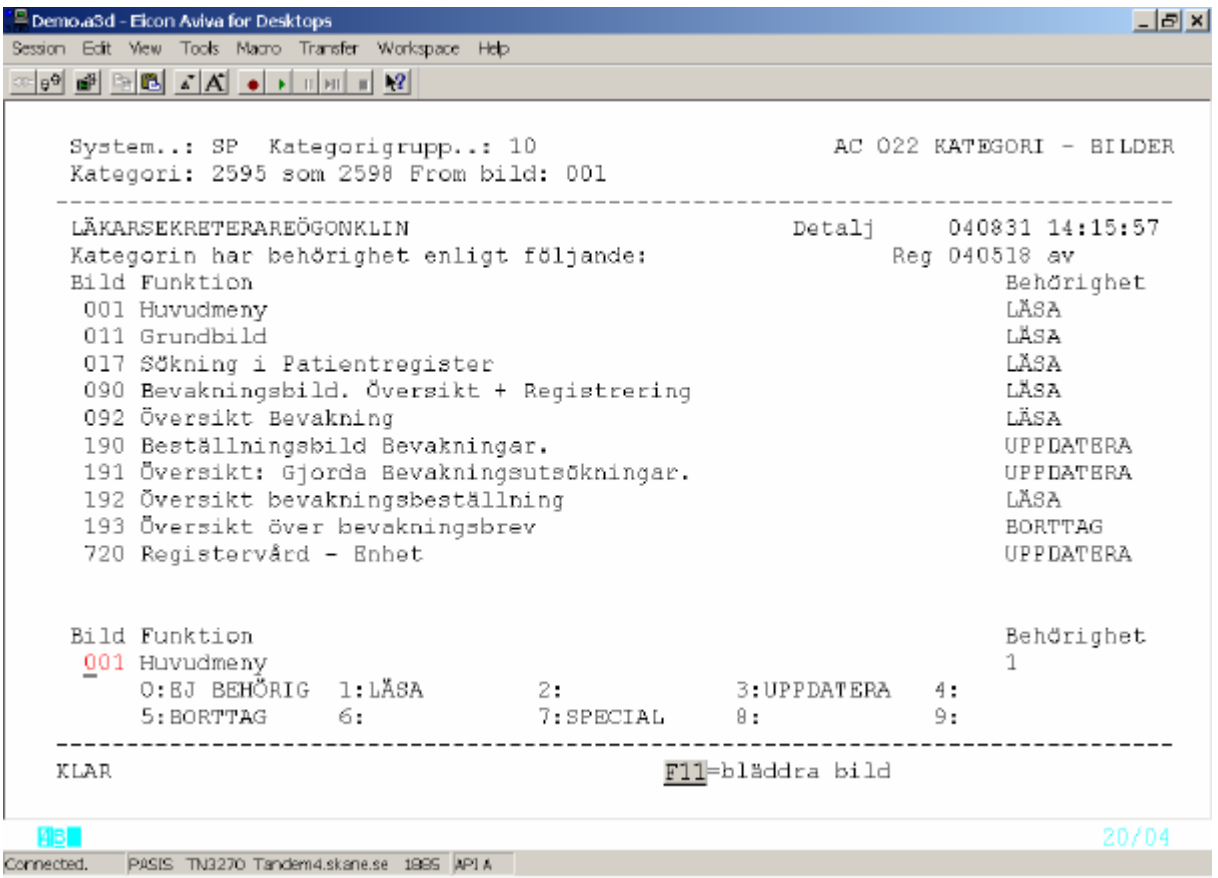

För att kontrollera att kopieringen blivit rätt – tryck **F8** så att markören hamnar vid "Kategori". Tryck **Enter(+)** och bildinnehållet i den nya kategorin läggs ut på skärmen.

Gör tillägg/borttag av bilder genom att skriva bildnummer och trycka **Enter(+),** välja siffra för behörighetsnivå och trycka **Enter(+)** för registrering.

### **Kategoriernas behörighet till viss bild**

Vill KONTAKT på enheten se vilken behörighet som enhetens kategorier har till en viss bild, tex 085 –besöksregistrering, välj bild 025 – Bild – Kategorier

Genom att ändra siffran för behörighetsnivå vid en viss kategori och trycka **Enter(+)** ändrar man omedelbart behörigheten för alla användare med denna kategori.

![](_page_23_Figure_4.jpeg)

### **Nya bilder i systemet – komplettera behörighet**

När systemet utvecklas med nya funktioner och bildnummer som många kategorier skall ha – använd bild 025 för att ge bildbehörighet till kategorierna.

### **Byte av egen sekretesskod**

Sekretesskoden gäller i 6 månader. Ca 14 dagar före utgången av behörigheten visas varningstext "Du måste byta sekretesskod".

Loggar man in i PASiS den dagen behörigheten upphör hamnar man med automatik i bild 014 - sekretesskod.

Loggar man in med sin gamla kod efter det att behörigheten upphört hamnar också med automatik i bild 014 - sekretesskod

Varje användare kan själv byta sekretesskod när som helst – t ex om obehörig person fått kännedom om koden - genom att i inloggningsbilden trycka **F11** för att komma in i EASY och därefter välja bild 014 sekretesskod

```
P Demo a3d - Eicon Aviva for Desktops
                                                                 -|E| \timesSession Edit View Tools Macro Transfer Workspace Help
Pnr: 101010 1010
                                                AC 014 SEKRETESSKOD
                  TESTSSON, NISSE
                                                      040831 14:28:29
   Senaste byte: 040220 ( Byte av kod måste ske senast 050219 )
   Ny kod.......
                   en gång till:
                                    Det här innebär Din sekretessförbindelse:
   1) Din sekretesskod är Din nyckel till terminalsystemet. Nycklar skall man
     vara rädd om. Har någon fått tag i Din nyckel? Då ska Du byta nyckel.
   2) Du ska välja en kod som ingen enkelt kan lista ut.
   3) Du ansvarar för uppgifter som noteras då Du 'loggat in' på terminalen.
   4) Lämna aldrig terminalen med mindre att Du 'loggar av'.
   5) Uppgifter i registerna har i vissa fall lagstadgat sekretess-skydd.
  08/17
 AB.
      PASIS TN3270 Tandem4.skane.se 1995 API A
```
Connected.

Sekretesskoden skall bestå av 6 tecken varav minst en (1) bokstav och en (1) siffra samt minst 3 olika tecken.

#### **Det är viktigt att den som arbe tar i PASiS har egen behörighet och använder den!**

*Den som lånar ut sin sekretesskod/behörighet lånar samtidigt ut sin signatur och är ansvarig för de registreringar som utförs . Signaturen loggas även vid läsning av bilder.* 

Fyll i sekretesskoden efter "Ny kod" och efter "en gång till".

Markören ställer sig vid ny kod – tryck **Enter(+)** för registrering.

Gå till PASiS inloggningsbild och logga på med den nya koden.

### **Omloggningsbilden i PASiS**

Vid tillfällig frånvaro från terminalen kan man skydda patientinformationen från obehöriga genom att gå över till en omloggningsbild, i stället för att logga ut helt.

Om en PASiS-bild ligger på skärmen utan att aktiveras ändras bilden automatiskt till omloggningsbilden efter 30 minuter.

Tryck **F7** för att komma till omloggningsbilden :

![](_page_25_Figure_5.jpeg)

Vilka uppgifter som skall fyllas i för att åter komma in i systemet beror på vem som loggar in :Flytta pilen mellan raderna genom att trycka **F7**

### **Byta användare, samma enhet**

![](_page_25_Picture_102.jpeg)

### **Byta enhet, samma användare**

![](_page_26_Picture_79.jpeg)

### **Byta enhet och användare**

![](_page_26_Picture_80.jpeg)

### **Att logga ut ur PASiS**

Det är viktigt att logga ut ur PASiS innan sessionen stängs.

Tryck **F1** för att komma till inloggningsbilden

### **ADMIN – Allmänt om behörighetsgrupper**

Av organisatoriska skäl kan en användare ha behov av att betjäna flera enheter, t ex i kassafunktionen. Eller kan verksamheten fått godkännande att t ex få ta del av patientens vårdkontakter på annan enhet . För att undvika omloggning mellan enheterna kan användaren få en behörighetsgrupp. Behörighetsgruppen styr vilka enheter, avdelningar eller mottagningar en användare , påloggad med angiven enhet och behörighetsgrupp , får lov att läsa alternativt uppdatera data från.

Behörighetsgrupp 001 är reserverad för behörighet på egen enhet. Behörighetsgrupp ADM är reserverad för behörighet till samtliga enheter inom ett distrikt

### **Ge behörighet att uppdatera för andra enheters räkning**

#### Lägg upp ny kategori

Bestäm vilken/vilka bilder användaren skall ha behörighet till på den/de övriga enheterna och lägg upp en ny kategori som innehåller dessa bilder, med angivande av läs- och/eller uppdateringsbehörighet . Se sidan 20.

#### Definiera behörighetsgrupp

Definiera(namnge) behörighetsgruppen i bild 037 genom att fylla i enhet och behörighetsgruppens namn och tryck Enter(+).

"Benämning" - Skriv vilka funktioner behörighetsgruppen avser och tryck Enter(+)

![](_page_27_Picture_10.jpeg)

Tryck F3 och välj bild 028 – Behörighet, för att lägga upp de enheter och kategorier som styr behörigheten.

Fyll i enhet och behörighetsgrupp och tryck **Enter(+)** för att få fram benämningen.

Fyll i alla enheter som ingår i behörighetsgruppen – OBS! även egen enhet - i uppdateringsfältet och tryck **Enter (+).** Ange för varje enhet det kategorinummer som lagts upp för att ge rätt behörighet.

```
Demo a3d - Eicon Aviva for Desktops
                                                                                                                                          -|E| \timesSession Edit View Tools Macro Transfer Workspace Help
\text{C}[\mathfrak{g}^{\mathsf{G}}] \text{ and } \text{C}[\mathfrak{g}][\mathfrak{g}][\mathfrak{gSystem: SP Enhet: 10 1HLD
                                                     Behörighetsgrupp: 200 AC 028 Behörighet
       Benämning.......: GEM KASSA MED+HLD
                                     __________________________
                                                                                              Detalj 040831 14:43:41
       Gruppen innehåller följande:
                      Avd/Mott Bildgrupper Kategori
        Enhet
        10 JAKUT
                                                               1011
       10 1HLD
                                                               0000
       10 IKARD
                                                               1011
       10 1MED
                                                               1011
       10 1THORA
                                                               1011
        Enhet
                        Avd/Mott Bildgrupper Kategori
       ___________________________
                                                                   -----------------
      LÄSNING KLAR!
                                                               F11=bläddra grupp F14-Nästa gruppp
                                                                                                                                      22/03
    AB.
            PASIS TN3270 Tandem4.skane.se 1995 API A
Connected.
```
I detta exempel loggar användaren på med 101HLD. Kategori för 101HLD skall vara 0000, eftersom användarens "vanliga " kategori gäller på den egna enheten.

OBS! Bildbehörigheten i kategorin hos påloggad enhet styr vilka bilder användaren får tillgång till inom behörighetsgruppen.

### **Ge behörighetsgrupp till användare**

Tryck F3 och välj bild 011

Ange den enhet användaren skall logga på med, fyll i personnummer och tryck **Enter** (+) för att hämta uppgifter från 010-bilden.

Skriv benämningen på behörighetsgruppen och tryck **Enter(+)** för att registrera förändringen.

Den nya behörigheten gäller när användaren loggar på igen.

### **Ge behörighet att läsa viss information på annan enhet**

För att ge en användare, som i sin "vanliga" behörighet t ex kan läsa vårdkontakter, behörighet till att läsa vårdkontakter på en annan enhet gör på följande sätt.

Definiera behörighetsgrupp Namnge behörighetsgrupp enligt ovan i bild 037

Tryck F3 och välj bild 028 – Behörighet för att lägga upp de enheter som ingår i behörighetsgruppen

![](_page_29_Picture_42.jpeg)

Ange "vanlig" kategori på inloggad enhet. För övriga enheter anges ingen kategori , vilket ger användaren enbart läsbehörighet .

### **Lista användare med viss behörighetsgrupp**

I bild 016 – papperslistor välj nr 07 och tryck **Enter(+).**

Fyll i behörighetsgruppen namn. Skriv J för utsökning av personer med enskild behörighet. Ange sorteringsordning. Tryck **Enter(+)**

![](_page_30_Picture_4.jpeg)

### **Mappning mellan Conrad och PASiS**

(Dokument utfärdat 041201 av Eva Hansson, systemansvarig för RIS i Region Skåne)

För att man från Conrad skall komma över till PASiS besöksregistrering så måste man göra en mappning i EASY som är behörighetsystemet i Tandem.

Mappningen kan göras av dem som har administratörsrättigheter och brukar lägga upp användare i SP.

Så här ser menyn ut i EASY.

![](_page_31_Picture_38.jpeg)

Här väljer man 018 Mappning.

# Nyuppläggning

En förutsättning för att en person skall kunna läggas upp i mappningen är att personen har behörighet i PASiS dvs. SP. Detta måste kontrolleras innan. Man måste veta pnr, enhet i SP, signatur i Conrad och MG-koden för kliniken angivet i Klinikregistret i Conrad.

![](_page_32_Picture_35.jpeg)

Ange "System", "Enhet" och "Pnr" och tryck "Enter"

Då kommer man till nyuppläggning.

![](_page_33_Picture_30.jpeg)

Applikation: ange alltid CONRAD Enhet=Klinikkod Id:=Användarnamn i Conrad för personen **OBS!** Allt i stora bokstäver.

Signatur: = skall ej fyllas i. Den kommer automatiskt och är PASiS signaturen för personen.

![](_page_33_Picture_31.jpeg)

Tryck "Enter" och personen är upplagd.

# Ändring eller borttag

Vill man göra ändringar eller borttag av mappningen, ange som vid nyuppläggning både System, Enhet och Pnr, tryck därefter "Enter"

![](_page_34_Picture_27.jpeg)

Nu kan ändringarna göras. Tryck därefter "Enter".

Önskar man istället att plocka bort mappning, tryck F6.

## **Lista på hur många mappningar en person har**

Om man vill ha en lista på hur många mappningar en person har ange bara personnummret och tryck "Enter"

![](_page_35_Picture_19.jpeg)

# Lista på mappningar till en enhet.

Om man vill ha en lista på vem som har mappning till en enhet i PASiS anger man bara System och Enhet och tryck **"Enter"**

![](_page_36_Picture_59.jpeg)